# ご利用開始の手順

## ≪手順1≫ A.B.C.いずれかの方法でログイン画面にアクセスしてください

- A.ブラウザのアドレスバーに https://acd.naviexp.jp と入力する
- B.学校生協ホームページにある『引去明細書ダウンロードはこちら』のバナーをクリックする C. 右の QR コードを読み込む

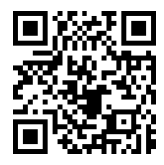

ログイン画面が表示されたら、ご案内に記載の『アクセス ID』と『初期パスワード』を入力してください

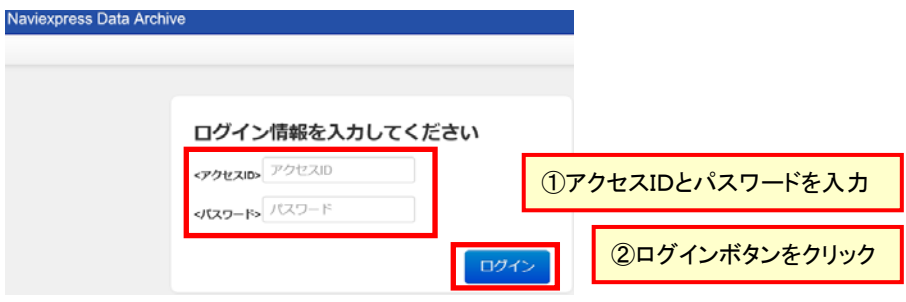

# ≪手順2≫ パスワードを変更します

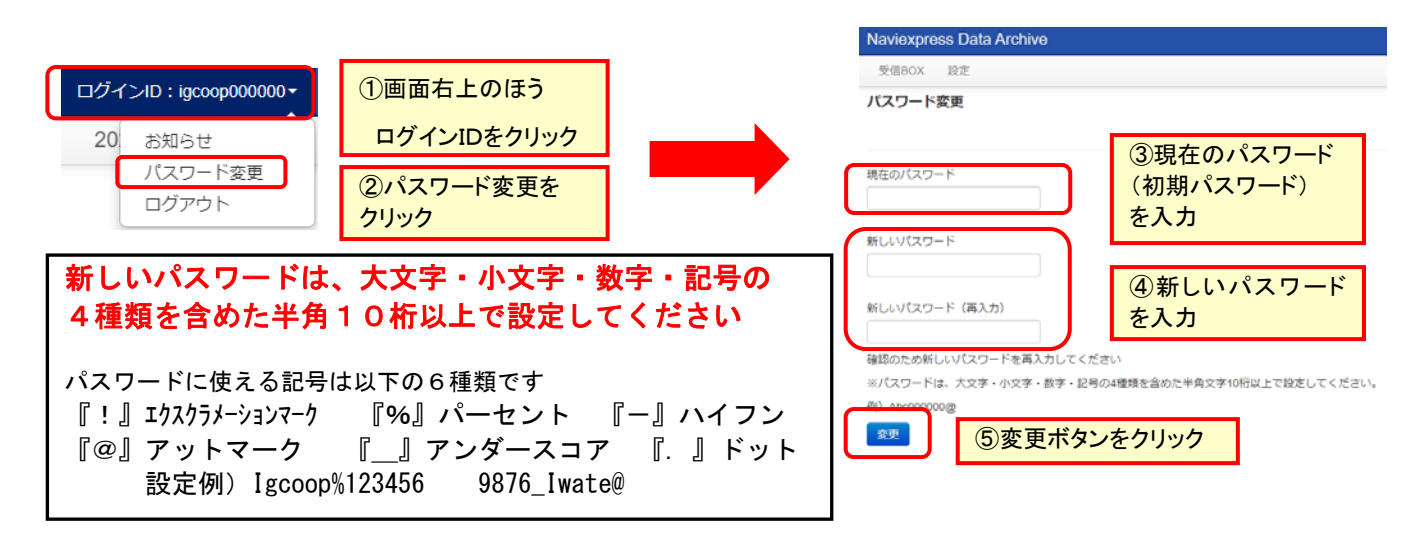

# <mark>≪手順3≫</mark> 新着通知の通知先メールアドレスを登録します

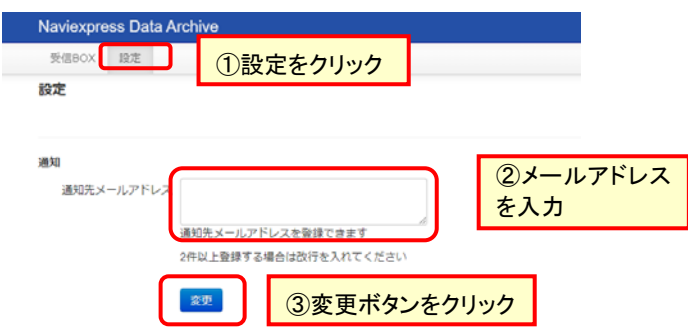

以上で開始の手順は終了です。 裏面の手順をご確認のうえ、明細をダウンロードしてください。

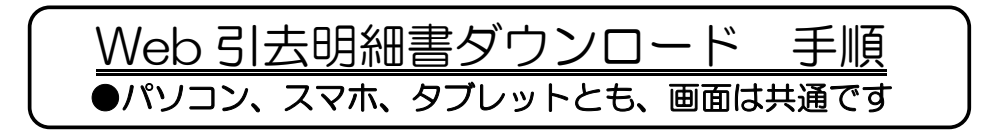

① ログイン画面へアクセスします → ■※※■ ※ID は 999999 としています A. URL を入力する (https://acd.naviexp.jp) B.学校生協 HP のバナーをクリックする C. 右の QR コードを読み込む

 ログイン画面が表示されたら、 『アクセス ID』と『パスワード』を入力し、 【ログイン】をクリックします

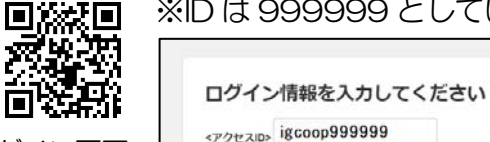

ログイン画面 QR コード

② 画面左上に表示される【受信 BOX】をクリックします

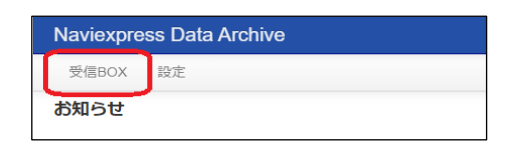

ログイン

③ 現在ダウンロードできる明細書が一覧で表示されます ダウンロードしたい月の明細に『レ』を入れ、【ダウンロード】をクリックします ※上から新しい順に並んでいます

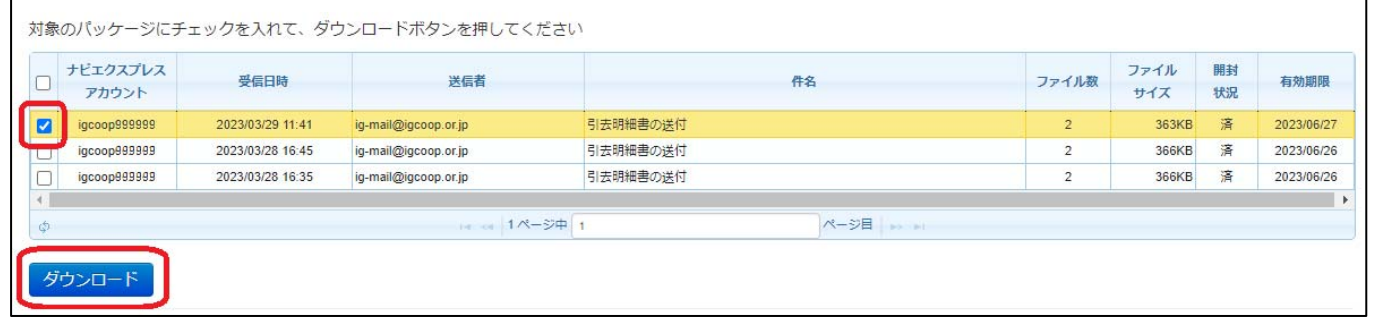

④ 希望の場所に保存します ※スマホ・タブレットでは、表示、操作が異なります

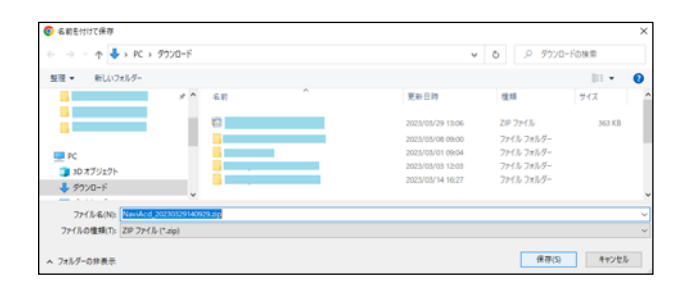

⑤ 画面右上 【ログイン ID:igcoop999999】をクリックし、 【ログアウト】をクリックして終了します

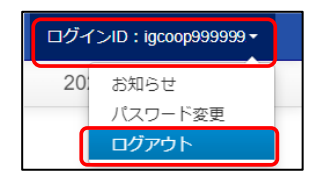

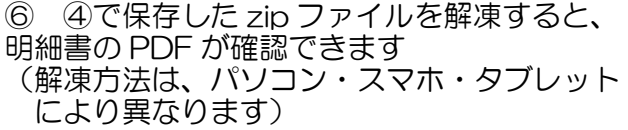

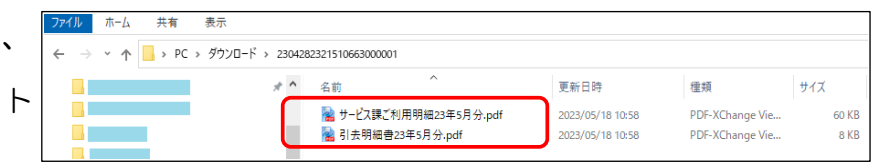

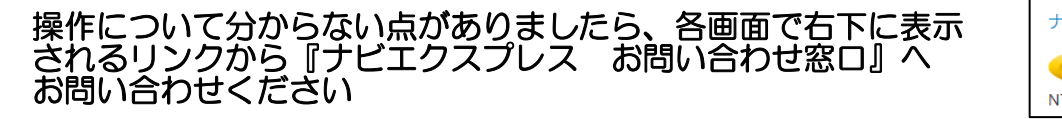

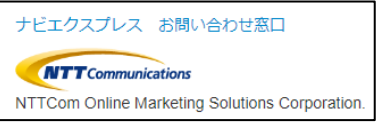

# Web 引去明細書 ダウンロード 操作画面 (パソ

# ①ログイン後、『受信 BOX』をクリック

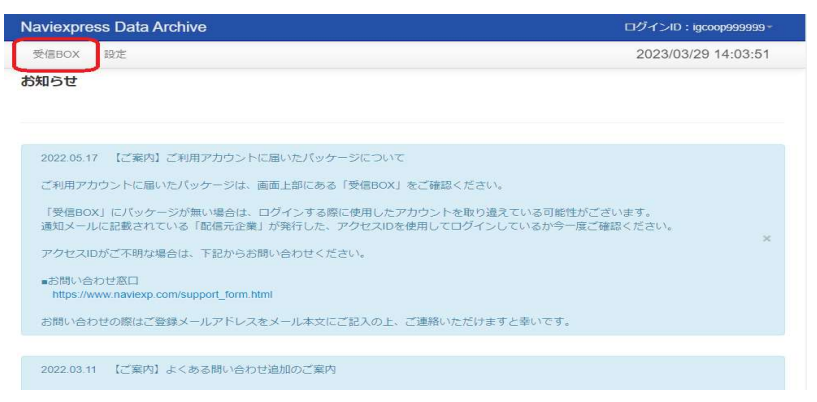

# ②ダウンロードしたいものに『レ』を入れ、【ダウンロード】をクリック

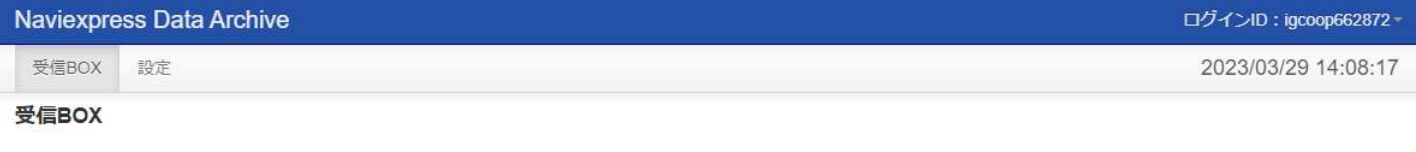

#### 対象のパッケージにチェックを入れて、ダウンロードボタンを押してください

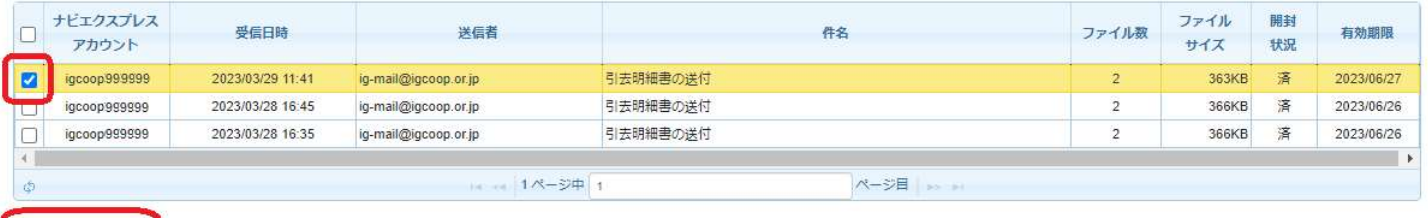

ダウンロード

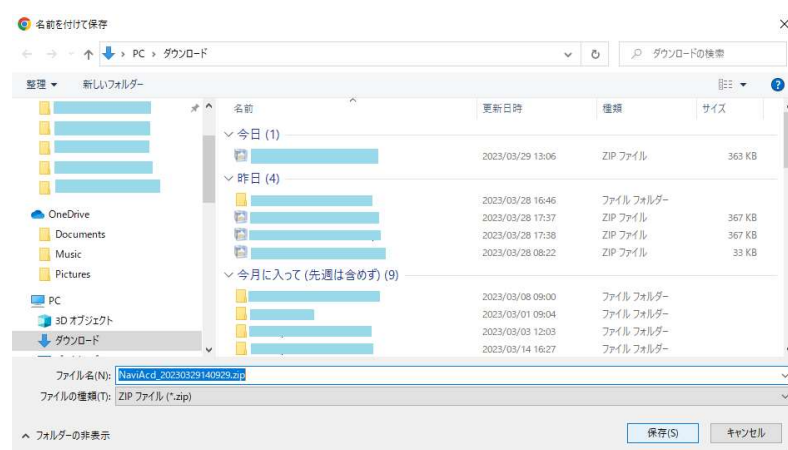

### ③希望のフォルダに保存する ④ 画面右上のログイン ID をクリックし、 【ログアウト】をクリック

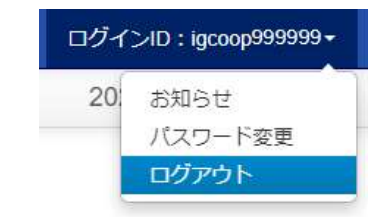

# ⑤ ③で保存した zip ファイルを解凍して、PDF ファイルを閲覧する

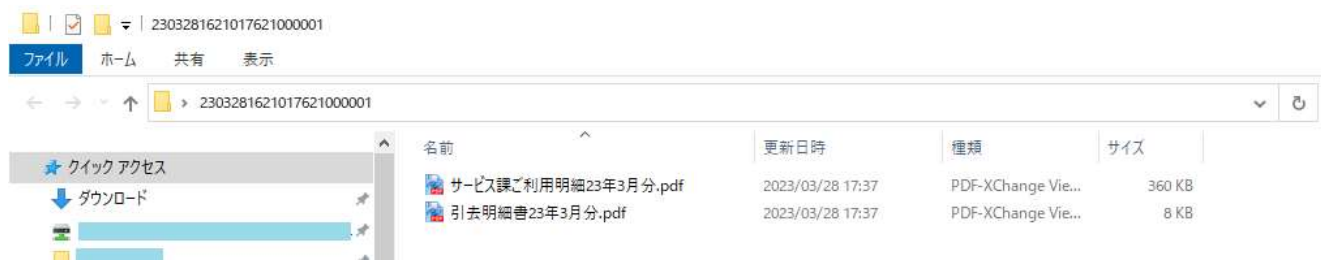

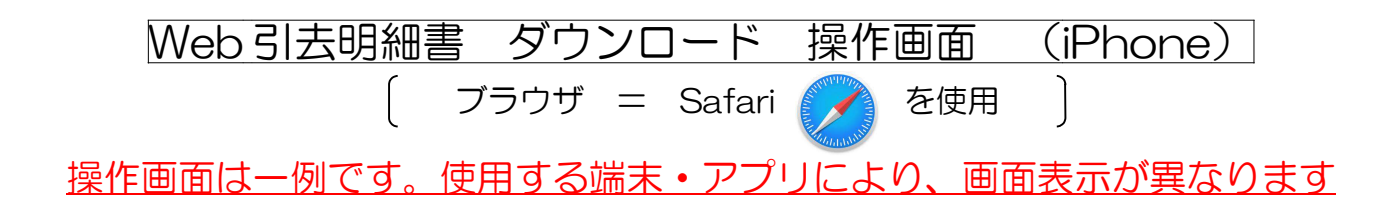

②チェックを入れてダウンロードをする

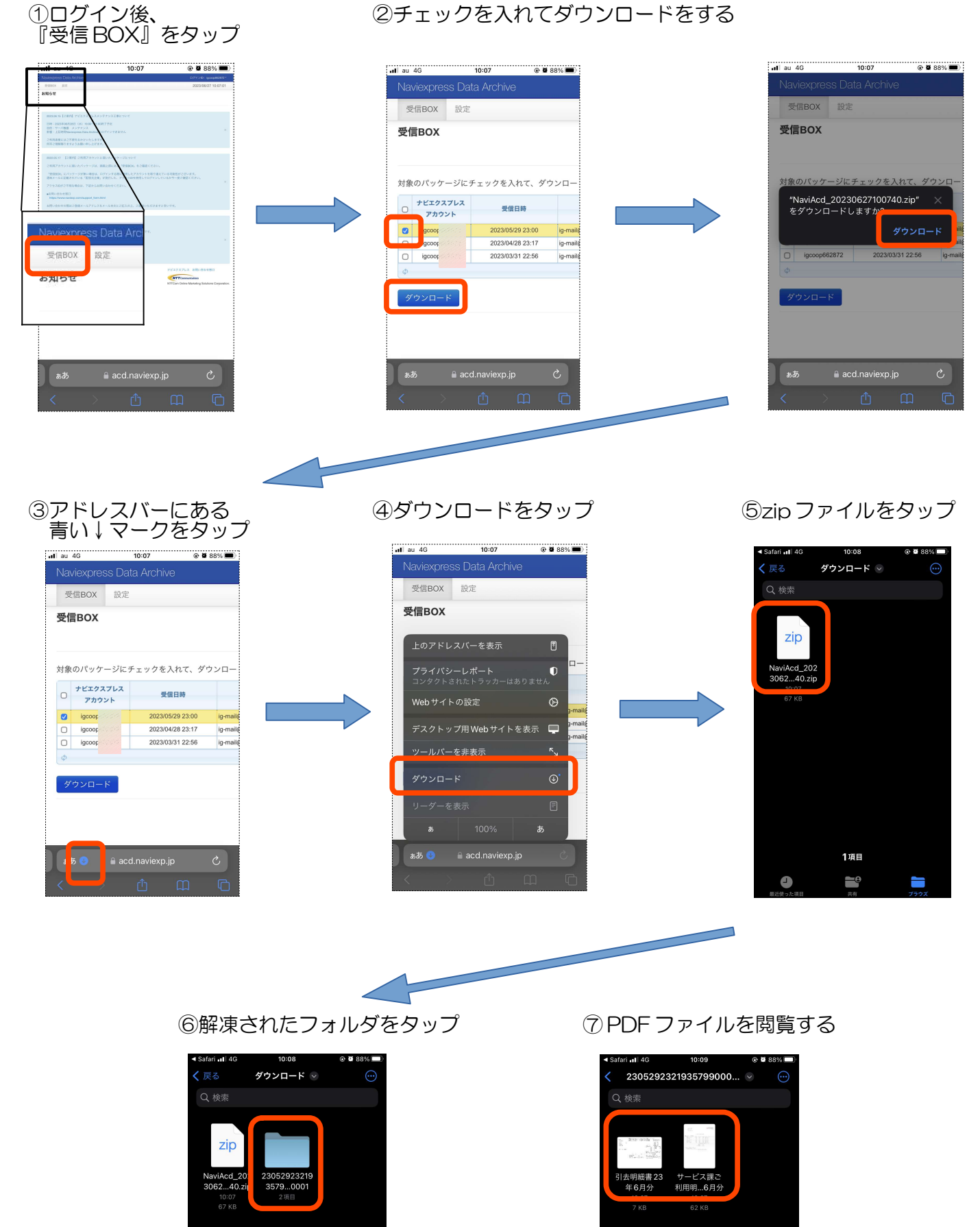

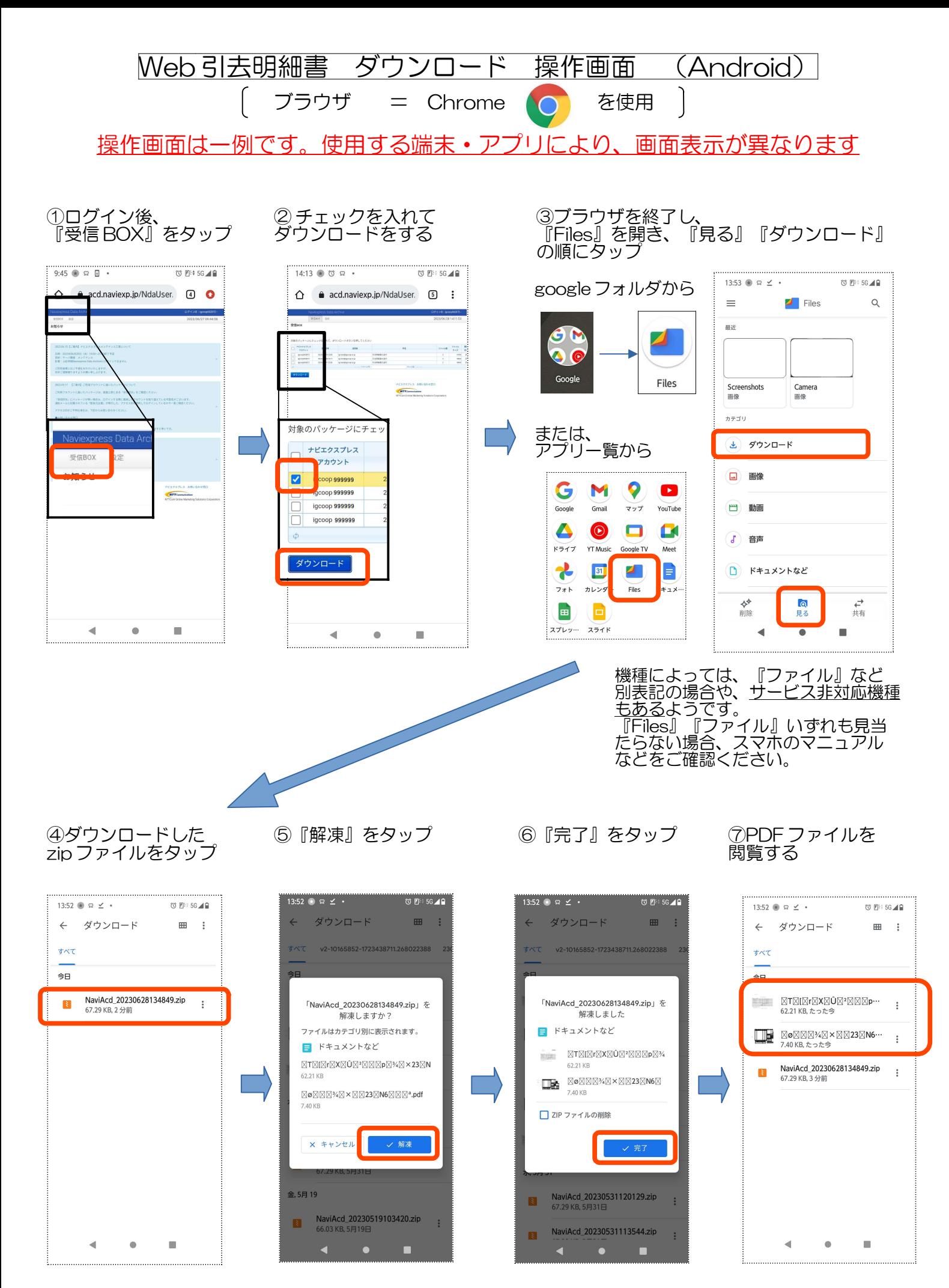

※文字化けしていますが、『画面例』のためそのまま掲載しています